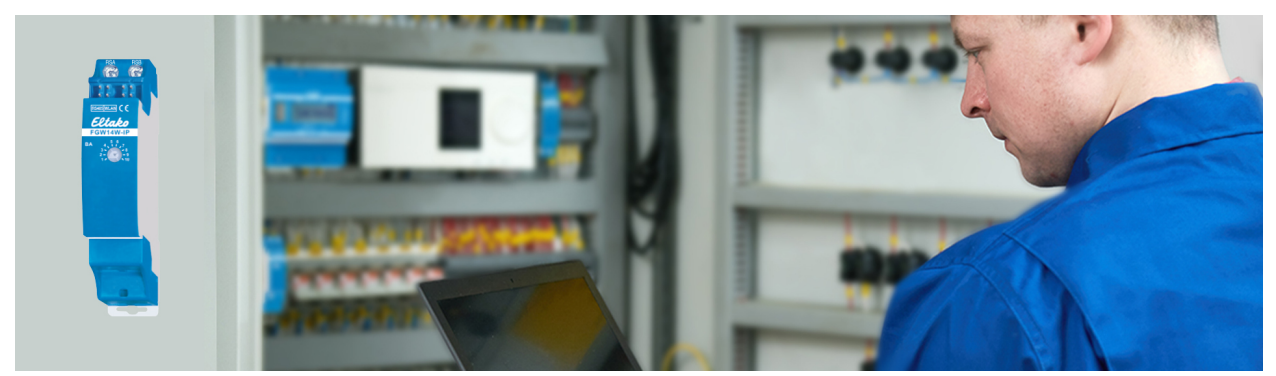

## **FGW14-IP Developer Guide**

## **Beginner's Guide to Postman and the Rest API**

- 1. Download Postman. <https://www.postman.com/downloads/>
- 2. Install Postman.
- 3. Start Postman.
- 4. <http://eltako.com/redirect/api-fgw14-ip>open link
- 5. Click on "Run in Postman" (top right, see screenshot)

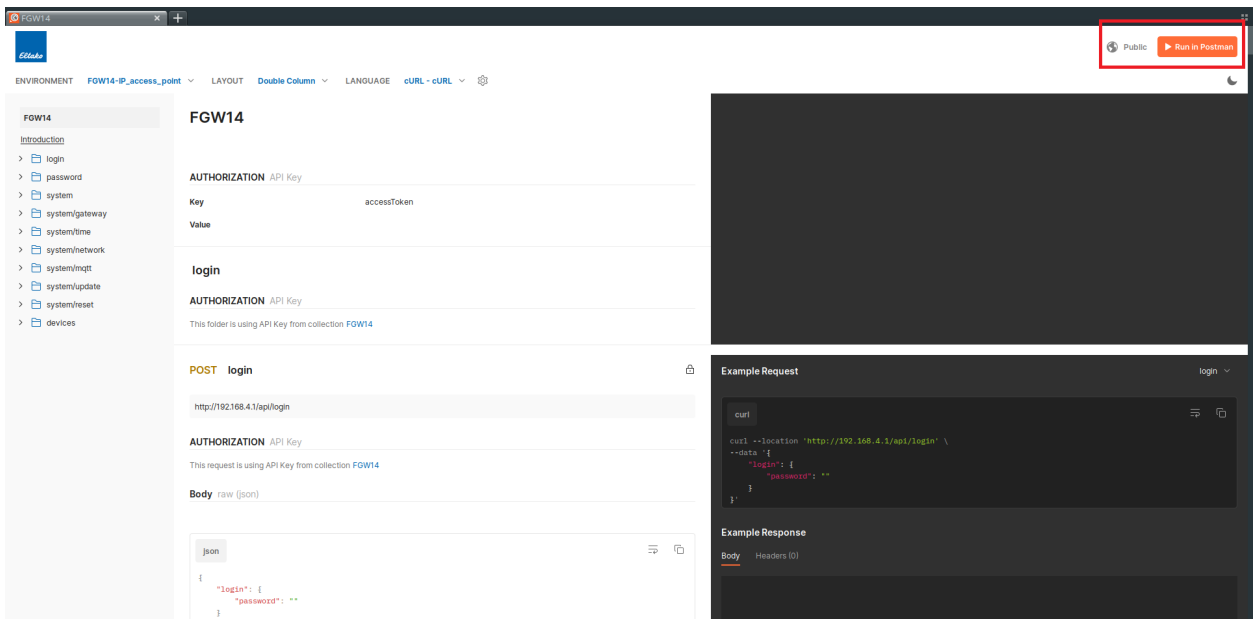

6. Select Postman for Mac or Windows, Linux…

and confirm that the Postman application should be opened.

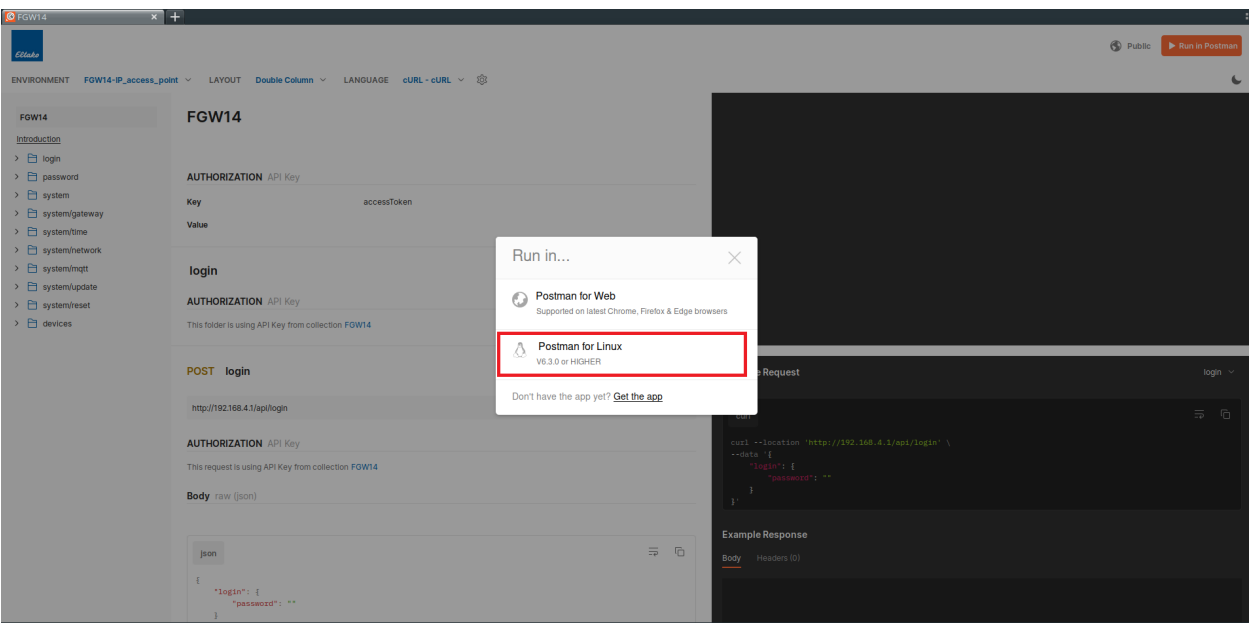

7. If necessary, select the workspace in which the API Postman collection should be loaded and press "Import".

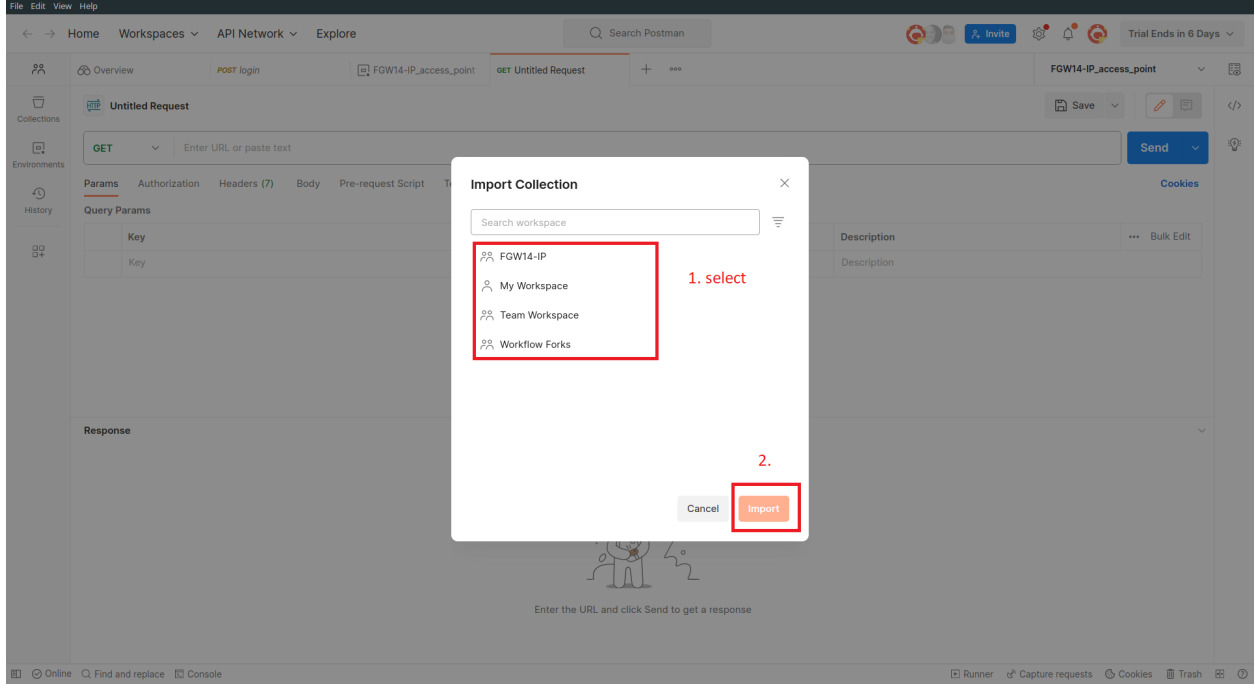

8. Activate environments: To do this, first switch to "Environments" and then click on the check mark behind "FGW14-IP\_access\_point" After the execution, the tick should have a black background, see screenshot.

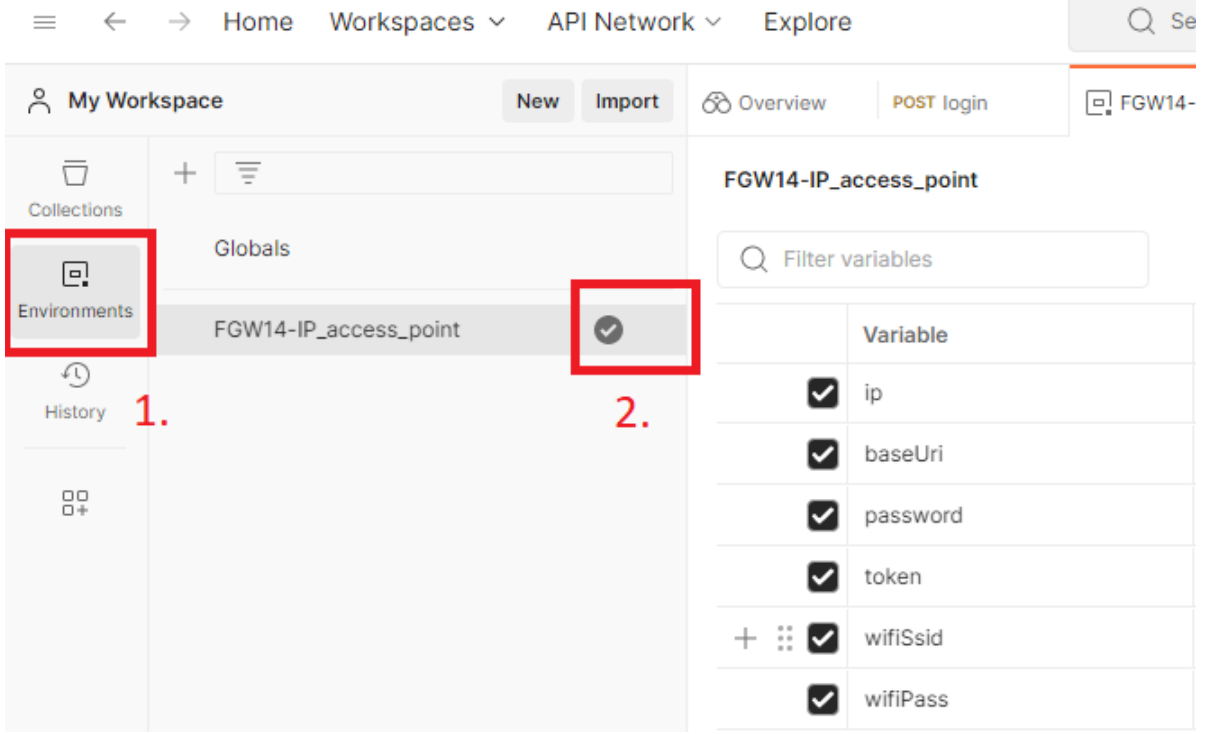

- 9. Add FGW14-IP to the network: Before you can log in to the router on the FGW14-IP device, you must initially log in to the FGW14-WLAN once. To do this, find the SSID FGW14-IP in the network connections and log in with the password "fgw14-ip". The device can be configured in the web browser via the IP address 192.168.4.1. In the first step, the access password must be set. After that, the device's menu is displayed and in the "Network" menu item, it is possible to configure the network settings. The easiest way to add the device to the network is to activate DHCP. Then enter and save the SSID and password of the WLAN router. If the FGW14-IP device is already on the network, this step can be skipped.
- 10. Find out the IP address of the FGW14 device: For example via the router menu.
- 11. Enter IP address in FGW14-IP-access\_point: For this, insert the IP address under the environment variable "baseUri" and save it with a click on "Save".

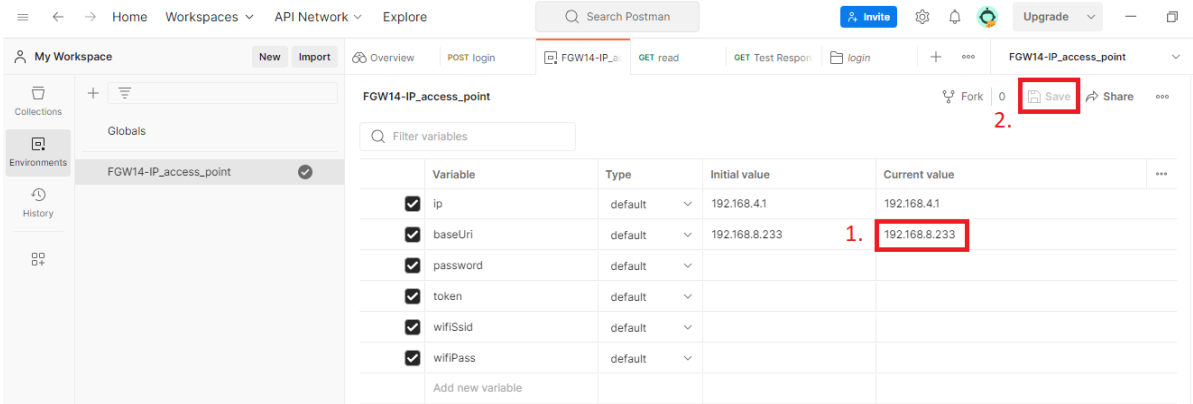

12. A login is required for most endpoints. Use the login endpoint in the "login folder" for this. Click endpoint and then click "Send".

Sometimes the following message is displayed: "SSL-Error: Unable to verify the first certificate" to deactivate the verification clic on "Disable SSL Verification".

After a successful login, a status 200 is returned as an answer, see screenshot.

If the request was not successful, the password and ip adress should be checked again in the environments see environment "baseUri".

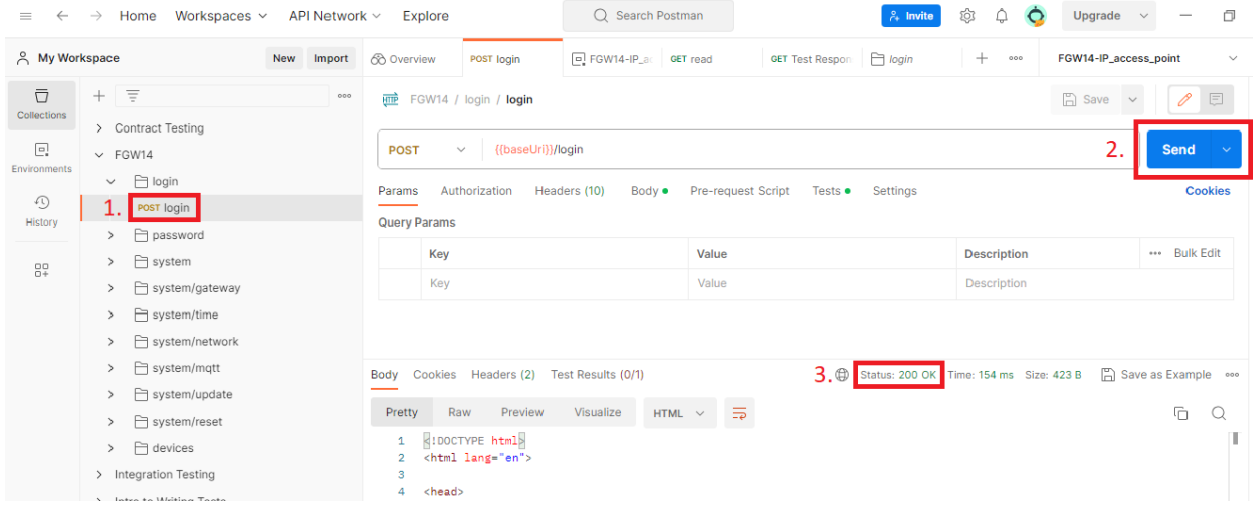